## **ТЕМА 3. Робота з шарами. Об'єктна прив'язка та режими відстежування**

- 1. Організація роботи з шарами.
- 2. Керування властивостями шарів.
- 3. Об'єктна прив'язка.
- 4. Допоміжні режими відстежування.
- 5. Об'єктне відстежування.

**1.** Шари креслень використовуються для структурування графічної інформації. Вони подібні до накладених один на одного прозорих аркушів кальки, на яких розміщені різні групи даних креслення (наприклад, допоміжні лінії або розміри). Організація креслень по шарах спрощує керування об'єктами та їх редагування. Шар може відображатися на екрані окремо або в комбінації з іншими шарами. Блокуючи окремі шари, можна заборонити редагування об'єктів.

Кожний шар має своє ім'я та характеризується кольором, типом і товщиною ліній, які за певних обставин успадковуються всіма об'єктами, розміщеними на ньому. Число шарів у кресленні та кількість об'єктів на кожному шарі не обмежені. Імена шарів можуть включати в себе до 255 літерно-цифрових символів.

При створенні нового креслення AutoCAD створює спеціальний шар з іменем «0». За замовчанням йому призначається колір 7 (білий або чорний, залежно від кольору фону), тип лінії *Continuous* (суцільна), товщина лінії *За замовчанням* (Default) та стиль друку *Нормальний* (Normal). Шар «0» не може бути ні видалений, ні перейменований.

**2.**Для керування шарами та їх властивостями AutoCAD надає ряд засобів, основним з яких є діалогове вікно **Диспетчер шарів** (Layer Properties Manager), яке викликається за допомогою кнопки на панелі інструментів (рис. 3.1).

У центральній частині вікна розміщена таблиця зі списком шарів та їх параметрами, що описують стан шару (наприклад, увімкнений чи вимкнений) та його властивості (колір, тип лінії тощо). Для кожного параметра шару виділено окрему колонку, а значення параметра відображається піктограмою або текстом. Щоб змінити якийсь із параметрів, потрібно клацнути мишею на його піктограмі. Опис параметрів шарів у порядку розміщення колонок таблиці подається нижче.

*Имя (Names) -* відображає імена шарів. Щоб вибрати шар, потрібно клацнути мишею на його імені. Якщо необхідно вибрати декілька послідовно розміщених шарів, потрібно клацнути мишею на першому з них, а потім натиснути клавішу *Shift* і клацнути на останньому. Щоб вибрати кілька шарів, які не розміщені поряд, потрібно вибирати їх при натиснутій клавіші *Ctrl*. Вибравши шар, можна повторно клацнути на ньому мишею і ввести для нього нове ім'я.

| ¥1<br>捺                 | Текущий слой: 0<br>小乐乐区<br>重函<br>后 |            |          |       |          |                           |                |                                   |         |                    |            |          |                         | ø | 益    |
|-------------------------|------------------------------------|------------|----------|-------|----------|---------------------------|----------------|-----------------------------------|---------|--------------------|------------|----------|-------------------------|---|------|
|                         | Фильтры<br>œ                       |            | C., VIMR |       | $- B 3a$ |                           | Б., Цвет       | Тип ли Вес линий                  | Tipos   |                    |            |          | Стиль П., З., Пояснение |   |      |
|                         | 日 <sup>号</sup> Bce                 |            | $\alpha$ | v     | 森        | $\mathbf{H}^{\mathbf{R}}$ | <b>В</b> белый | Continu - По умол 0               |         | Lloer <sub>7</sub> | $\epsilon$ | <b>P</b> |                         |   |      |
|                         | <b>Все используемые слои</b>       | æ          | lines    |       |          | $\mathbb{Z}^N$            | - зеленый      | ACAD_IS $\longrightarrow 0.50$ MM | $\circ$ | Цвет <sub>3</sub>  | ₿          | 鸟        |                         |   |      |
|                         |                                    | ø          | Слойт    | e) e0 | 真真       | $\mathbb{F}$              | красный        | Continu <b>Blood O.70 MM</b>      | 0       | Liser <sub>1</sub> | Θ          | 思        |                         |   |      |
| диспетчер свойств слова |                                    |            |          |       |          |                           |                |                                   |         |                    |            |          |                         |   |      |
|                         | $\ll$<br>Инвертировать фильтр      | $\epsilon$ |          |       |          |                           |                |                                   |         |                    |            |          |                         |   | $\,$ |

Рисунок 3.1. Діалогове вікно *Диспетчер шарів (Layer Properties Manager)*

*Вкл (On)* - за допомогою піктограм цієї колонки здійснюється вмикання та вимикання шарів. Увімкненому стану відповідає піктограма у вигляді лампочки, яка світиться. При вимиканні шару лампочка «гасне». Увімкнені шари відображаються на екрані монітора і виводяться на друк. Вимкнені шари на екрані не відображаються і на друк не виводяться, навіть якщо у колонці **Печать** (Plot) встановлено дозвіл на друк.

*Заморозити (Freeze)* - у цій колонці здійснюється заморожування/ розморожування вибраних шарів на всіх екранах виглядів. Замороженому стану відповідає піктограма із зображенням сніжинки, а розмороженому - із зображенням сонця. Замороження шарів здійснюють для прискорення роботи команд ZOOM і PAN, а також для зменшення часу регенерації при побудові складних креслень. AutoCAD не виводить на екран, не друкує, не тонує і не регенерує об'єкти на заморожених шарах. Рекомендується заморожувати шари, об'єкти яких можна зробити невидимими на довгий час, оскільки кожний раз при розморожуванні шару AutoCAD регенерує об'єкти, які на ньому знаходяться, і заново креслить їх на екрані. Якщо потрібно часто змінювати стан видимості шарів, їх краще не заморожувати, а вимикати.

*Блокувати (Lock)* - за допомогою піктограм цієї колонки здійснюється блокування/ розблокування шарів. Блокування шару дозволяє заборонити редагування розміщених на ньому об'єктів доти, доки шар не буде

розблокований. Таким чином можна запобігти внесенню в креслення випадкових, небажаних змін. На заблокованих шарах (вони позначаються піктограмою у вигляді замкненого замка) дозволяється здійснювати всі інші операції, не пов'язані з редагуванням.

Об'єкти на заблокованих шарах доступні для вибору при використанні об'єктної прив'язки.

*Колір (Color) -* використовується для зміни кольору шару. Якщо клацнути мишею на піктограмі у вигляді маленького зафарбованого квадратика, AutoCAD відобразить діалогове вікно **Выбор цвета** (Select Color), у якому можна вибрати потрібний колір.

*Тип ліній (Linetype)* - у цій колонці здійснюється зміна типу лінії вибраного шару. Натискання лівої кнопки миші на назві лінії викликає діалогове вікно **Выбор типа линии** (Select Linetype), у якому вибирається потрібний тип лінії. Якщо потрібний тип лінії у вікні не відображається, його треба завантажити. Для цього слід натиснути кнопку *Загрузить (Load)*, яка відкриває діалогове вікно **Загрузка или перезагрузка типов линий** (Load or Reload Linetypes).

*Вага ліній (Lineweight)* - використовується для зміни товщини лінії шару. Для встановлення нового значення товщини лінії слід клацнути на її назві, а далі у діалоговому вікні **Вес линий** (Lineweight), що відкривається при цьому, вибрати потрібну товщину.

*Стиль друку (Plot Style)* - у цій колонці здійснюється зміна стилю друку вибраних шарів. Якщо клацнути мишею на імені стилю, AutoCAD відобразить діалогове вікно **Выбор стиля печати** (Select Plot Style).

*Друк (Plot) -* використовується для дозволу/заборони виведення вибраних шарів на друк. Заборона друку шару (піктограма із зображенням друкуючого пристрою перекреслена) не впливає на його видимість на екрані. Як уже зазначалося, вимкнені та заморожені шари не виводяться на друк, навіть якщо у колонці *Друк (Plot)* це дозволено.

За замовчанням AutoCAD відображає шари в таблиці в алфавітному порядку їх імен. У разі необхідності цей порядок може бути змінений. Шари можна розсортувати за ознаками, що визначаються заголовками колонок, для чого потрібно клацнути мишею на назві заголовку.

Окрім таблиці зі списком шарів, діалогове вікно **Диспетчер шарів (**Layer Properties Manager**)** містить ще ряд елементів.

Список *Іменовані фільтри шарів (Named Layer Filters)* у лівій частині вікна дозволяє визначати, які шари креслення будуть відображатися в таблиці. Потреба у застосуванні фільтрів шарів виникає у разі, коли креслення містить велику кількість шарів і знаходження конкретного шару для редагування його

властивостей забирає багато часу.

За замовчанням AutoCAD у кожному кресленні встановлює три стандартні фільтри шарів:

- Показати всі шари (Show all layers).
- Показати всі шари, які використовуються (Show all used layers).
- Показати всі шари, які залежать від зовнішніх посилань (Show all Xref dependent layers).

Окрім можливості використання стандартних фільтрів шарів, AutoCAD дозволяє користувачеві створювати власні фільтри за різними критеріями. Фільтрацію можна здійснювати за будь-якою з властивостей шару, тобто за іменем, видимістю, кольором, типом лінії тощо. Щоб створити новий фільтр шару, потрібно натиснути кнопку з трьома крапками, розміщену справа від списку фільтрів. При цьому відобразиться діалогове вікно **Властивості фільтра шарів (**Named Layer Filters). У полі введення *Имя фильтра (Filter name)* цього вікна потрібно задати ім'я фільтра. Наступні поля дозволяють призначити властивості фільтру. При цьому можна використовувати спеціальні символи, такі як #, \*, @, ? та деякі інші. Символ # відповідає будьякій одиночній цифрі, а символ @ - будь- якій одиночній букві. Символ ? відповідає будь-якому одиночному символу, а символ \* - будь-якій послідовності символів. Так, наприклад, якщо при створенні фільтру, що буде здійснювати фільтрацію за іменем шару, у полі *Назва шару (Layer name)* ввести 2#, то будуть відфільтровані всі шари, імена яких відображаються числами від 20 до 29**.** Якщо ж при створенні фільтру за типом лінії у полі *Тип ліній (Linetype)* ввести \*d\*, то будуть відфільтровані всі шари, яким присвоєно тип лінії, що містить у своєму імені букву d**,** наприклад, шари з типами ліній Dashed та Hidden.

Встановлення прапорця *Инвертировать фильтр (Invert filter)* дозволяє інвертувати поточний фільтр шарів. Так, наприклад, якщо поточним був фільтр, що відфільтровував шари, яким призначено зелений колір, то після встановлення прапорця *Инвертировать фильтр (Invert filter)*, у таблиці будуть відображатися всі шари, окрім тих, що мають зелений колір.

Кнопка *Новый (New)* призначена для створення нових шарів. Після натискання цієї кнопки в списку шарів з'являється новий шар з ім'ям *Слой1 (Layer1)*. Його можна відразу ж редагувати. Для того, щоб швидко створити кілька шарів, можна вибрати ім'я шару для редагування і ввести для нього, відокремлюючи комами, декілька імен. Якщо при натисканні кнопки *Новый (New)* якийсь із шарів був виділений, новий шар успадкує властивості виділеного шару Щоб новий шар створювався з властивостями за замовчанням, потрібно попередньо зняти виділення зі всіх шарів.

Кнопка *Текущий (Current)* дозволяє зробити вибраний шар поточним.

Кнопка *Удалить (Delete)* призначена для видалення вибраних шарів з креслення. Можна видалити тільки шари, які не використовуються. Не можна видалити шари 0 та DEFPOINTS, шари з розміщеними об'єктами, поточний шар, а також шари, що залежать від зовнішніх посилань.

Команда *Зберегти конфігурацію (Save state...)* викликає діалогове вікно **Диспетчер конфігурації шарів** (Save Layer States), яке використовується для збереження конфігурації шарів креслення (тобто сукупності властивостей та стану шарів) під заданим ім'ям і їх повторного використання. Опції цього вікна дозволяють:

- відновити стан та властивості шарів, що були раніше збережені в іменованій конфігурації;
- перейменувати збережену конфігурацію;
- змінити параметри для вибраної конфігурації;
- видалити конфігурацію;
- експортувати конфігурацію у зовнішній файл;
- імпортувати конфігурацію із зовнішнього файла (файли конфігурацій мають розширення *\*.las*).

Список *Керування шарами (Layer control)* знаходиться на панелі *Слои (Layers)*. З його допомогою можна переносити об'єкти з одного шару на інший та змінювати стан шарів. Редагувати імена шарів та їх властивості (колір, тип лінії тощо) за допомогою списку не можна. Ці операції виконуються тільки у вікні **Диспетчер шарів** (Layer Properties Manager).

Щоб перенести об'єкт з одного шару на інший, його необхідно спочатку виділити, а потім у списку *Керування шарами (Layer control)* вибрати потрібний шар.

Команда *Предидущее состояние слоя* дозволяє відмінити останні зміни, внесені у параметри шарів, тобто повернутися до попередніх властивостей та станів шарів. Команда не може відміняти такі дії:

- перейменування шарів;
- видалення шарів;
- створення шарів.

Команда *Сделать слой объекта текущим* дозволяє встановити поточним шар, на якому знаходиться заданий об'єкт. Після ініціалізації команди відображається запит *Выберите объект, слой которого должен стать текущим:* (Select object whose layer will become current:), у відповідь на який потрібно вибрати об'єкт. Після цього шар, на якому знаходиться вибраний об'єкт, стає поточним, і об'єкти, що створюються, розміщуються на ньому.

**3.** Об'єктна прив'язка дозволяє виконувати нові побудови на кресленні, прив'язуючись до характерних точок вже існуючих об'єктів або відносно них. Такими характерними точками можуть бути кінець та середина відрізка, центр кола чи дуги, точка перетину графічних об'єктів тощо. Якщо активізовано режим об'єктної прив'язки, то при розміщенні курсору на об'єкті або поблизу нього AutoCAD автоматично розраховує координати заданої характерної точки і використовує їх для точного визначення положення об'єкта, що будується.

Активізувати режим об'єктної прив'язки (режим OSNAP) можна, натиснувши кнопку ПРИВЯЗКА (OSNAP), розміщену в статусному рядку. Для виходу з режиму потрібно натиснути на цю ж кнопку, щоб вона набула вигляду вимкненої. Вми- кання/вимикання режиму об'єктної прив'язки можна здійснювати також клавішею F3.

Оскільки типів прив'язок, що використовуються в AutoCAD, досить багато, то перед активізацією режиму слід вибрати потрібний тип (або кілька типів) прив'язки. Зробити це можна на вкладці *Объектная привязка* (Object Snap) діалогового вікна **Режимы рисования** (Drafting Settings) (рис. 3.2). Це вікно можна відкрити за допомогою контекстного меню кнопки *ПРИВЯЗКА (OSNAP)*.

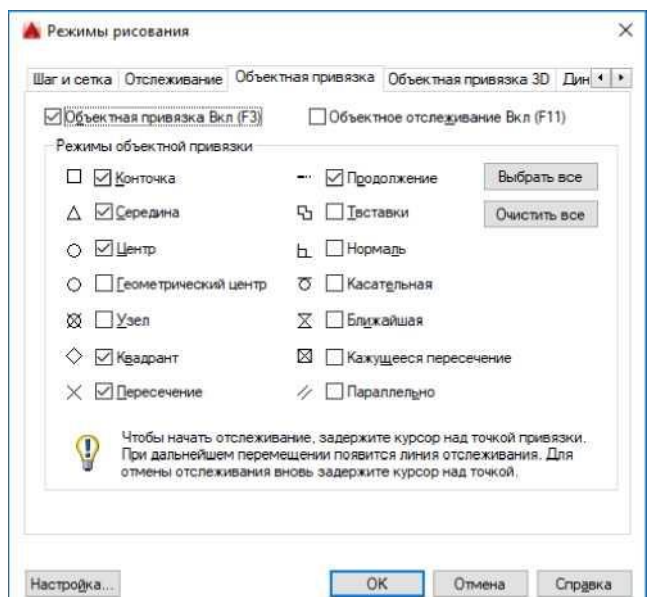

Рисунок 3.2. Діалогове вікно *Режимы рисования*

На вкладці *Объектная привязка (Object Snap)* діалогового вікна **Режимы рисования** (Drafting Settings) відображаються назви типів об'єктної прив'язки та їх маркери. Кожний тип прив'язки має свою характерну форму маркера. Ця особливість програми дозволяє переконатися в правильності вибору типу прив'язки, перш ніж натиснути кнопку миші. Вибір типу прив'язки здійснюється встановленням прапорця біля її імені.

Режим об'єктної прив'язки з вибраними типами прив'язки діє упродовж усього поточного сеансу, поки користувач не вимкне його або не призначить нові типи прив'язки.

Для одноразового застосування якогось типу прив'язки в процесі виконання команди можна використовувати контекстне меню, яке викликають правою кнопкою миші при натиснутій клавіші *Shift* і розміщенні курсору в робочій зоні вікна AutoCAD. Крім цього тип одноразової прив'язки можна задати з клавіатури (введенням трьох перших літер її назви у відповідь на запит команди вказати точку) або вибором відповідної кнопки на панелі інструментів *Объектная привязка (Object Snap)*.

В табл. 3.1 подаються типи прив'язок та відповідні їм кнопки на панелі інструментів об'єктної прив'язки.

Таблиця 3.1.

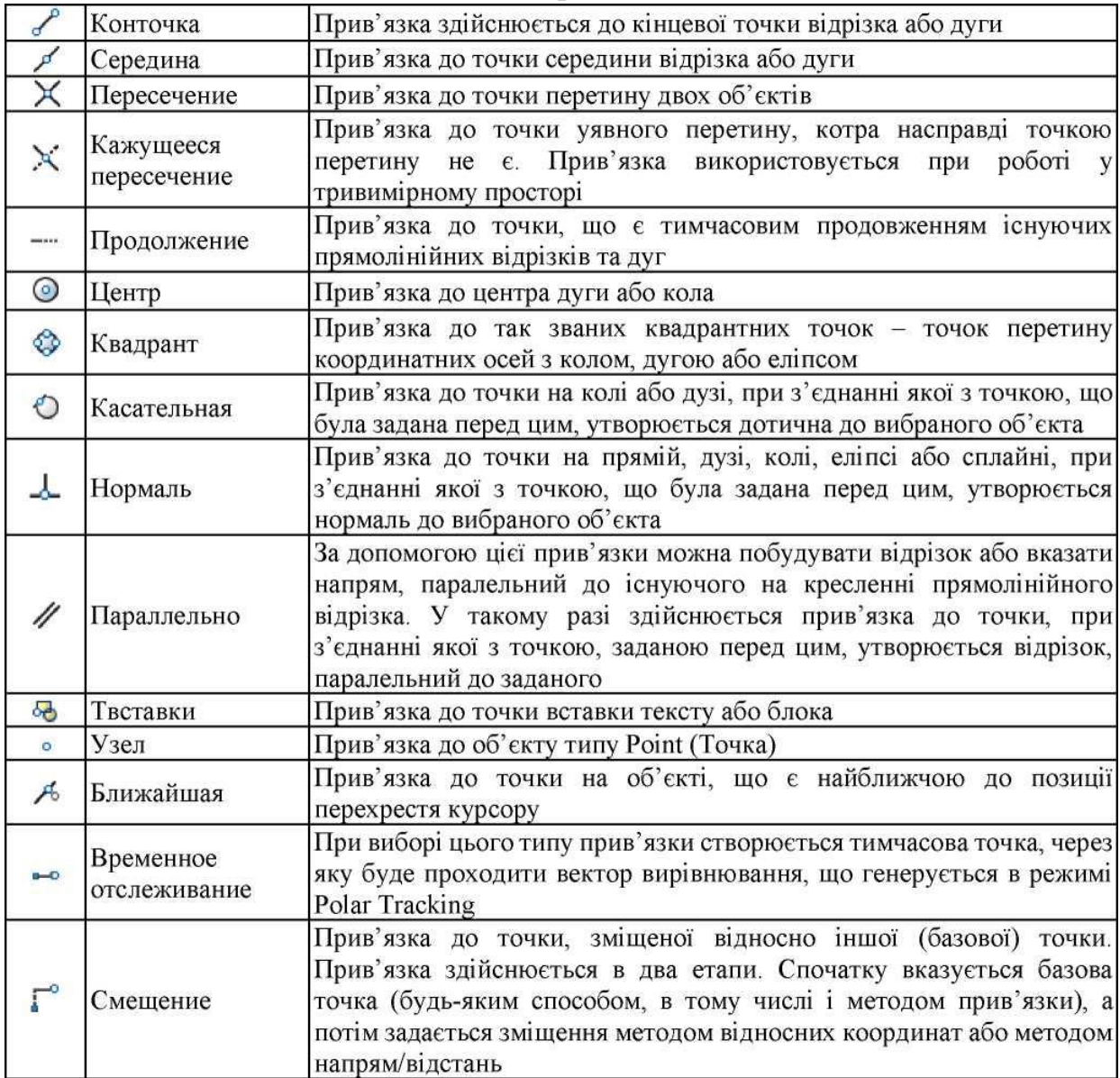

Типи об'єктної прив'язки

Для полегшення операцій, пов'язаних з режимом об'єктної прив'язки, AutoCAD використовує функцію автоматичної прив'язки (AutoSnap). Завдяки їй при проходженні курсору поблизу точки, що відповідає вибраному типу прив'язки, ця точка позначається характерним для неї маркером. При цьому курсор автоматично "притягується" до цієї точки, тобто система не вимагає від користувача точного позиціювання курсору.

Не слід захоплюватися і відмічати в діалоговому вікні усі пункти прив'язок. При великій кількості автоматично відстежуваних прив'язок працювати стає важко - курсор скаче по близько розташованих прив'язках, від однієї до іншої.

**4.** AutoCAD надає допоміжні засоби, що забезпечують додаткові зручності в процесі креслення, особливо при використанні інтерактивного методу задання координат. До них належать режими *Сетка (Grid), Привязка к сетке (Grid Snap), Полярная привязка (Polar Snap), Полярное отслеживание (Polar Tracking), Ортогональный (Ortho).*

*Режим сітки (Grid)* призначений для візуалізації на екрані дисплея вузлів фонової допоміжної координатної сітки, крок якої встановлюється користувачем. Режим вмикається/вимикається кнопкою СЕТКА (GRID), розміщеною в статусному рядку, або клавішею F7.

Змінити крок фонової допоміжної сітки можна через діалогове вікно **Режимы рисования** (Drafting Settings). У діалоговому вікні встановлюється значення інтервалу між вузлами сітки вздовж осі X та Y. Фонова допоміжна сітка не є об'єктом креслення і на друк не виводиться.

*Режим прив'язки до сітки (Grid Snap)* має два режими *-* прив'язка до сітки (Grid Snap) та полярна прив'язка (Polar Snap). У певний момент часу може бути активізований тільки один з них. Вибір режиму здійснюється встановленням відповідного перемикача на вкладці *Шаг и сетка* (Snap and Grid) діалогового вікна **Режимы рисования** (Drafting Settings). Вмикання/вимикання обох режимів здійснюється кнопкою ШАГ (SNAP) або клавішею F9. Перемикатися з одного режиму на інший можна також вибором відповідного пункту в контекстному меню, що викликається на кнопці ШАГ (SNAP).

При увімкненому режимі прив'язки до сітки графічний курсор переміщується по вузлах уявної сітки із заданим кроком (за умовчанням він дорівнює 10 одиницям). Це дозволяє точно задавати довжину відрізків на кресленні. Зміна кроку сітки та її орієнтації здійснюється на вкладці *Шаг и сетка* (Snap and Grid) діалогового вікна **Режимы рисования** (Drafting Settings).

Режим *Полярная привязка* (Polar Snap) призначений для використання разом з режимом *Полярное отслеживание* (Polar Tracking). Він забезпечує переміщення курсору з фіксованим кроком уздовж напрямів, установлених для режиму полярного відстежування. За замовчанням значення кроку переміщення дорівнює 10 одиницям. Змінити його можна шляхом введення нового значення на вкладці *Шаг и сетка* (Snap and Grid) діалогового вікна **Режимы рисования** (Drafting Settings).

*Режим полярного відстежування (Polar Tracking)* спрощує побудову відрізків, а також виконання деяких інших команд у разі, коли подібні операції виконуються із заданим приростом кута. Режим вмикається/вимикається

клавішею F10 або кнопкою ОТС-ПОЛЯР (POLAR), розміщеною в статусному рядку.

При увімкненому режимі система відображає на екрані тимчасові допоміжні нескінченні прямі (лінії вирівнювання), направлені під кутами, кратними кутові, вказаному користувачем. За замовчанням крок кута полярного відстеження (трекінгу) дорівнює 90°. Змінити значення кроку кута можна на вкладці *Полярное отслеживание* (Polar Tracking) діалогового вікна **Режимы рисования** (Drafting Settings). Пропонується наступний стандартний набір значень кроку кута полярного відстеження: 90, 45, 30, 22.5, 18, 15, 10.5, можна також задати власні значення кроку кута полярного відстеження.

*Ортогональний режим (Ortho)* призначений для виконання ортогональних побудов. Вмикання/вимикання режиму здійснюється клавішею F7 або кнопкою ОРТО (ORTHO) в статусному рядку При увімкненому режимі ОРТО відрізки автоматично будуть розміщуватися по горизонталі або вертикалі (за умови, що не змінено встановлену за умовчанням орієнтацію невидимої сітки).

**5.** Об'єктне відстежування є механізмом, що полегшує вибір точок, що лежать на лініях відстежування і об'єктів, що проходять через точки, що вказуються за допомогою об'єктної прив'язки. Об'єктне відстежування розширює і доповнює можливості об'єктної прив'язки. Цей режим включається кнопкою ОТС-ОБЪЕКТ (OTRACK) в рядку стану або функціональною клавішею F11.

На перший погляд може здатися, що полярне і об'єктне відстежування абсолютно схожі між собою, тому як в обох режимах відображуються лінії відстежування. Насправді схожість дійсно є, проте при використанні об'єктного відстежування лінії генеруються не відносно поточного, а відносно інших побудованих об'єктів. Для роботи об'єктного відстежування необхідно активізувати режим об'єктної прив'язки, за допомогою якого відбувається захоплення вже побудованих точок малюнка.

Щоб почати відстежування відносно деякої точки об'єкту, необхідно підвести покажчик миші до точки і затримати його на деякий час, поки у вказаній точці не з'явиться маленький плюс - він сигналізує, що AutoCAD захопив вказану точку і готовий до відстежування. Одночасно програмі можна вказати до семи таких точок. Після захоплення точки AutoCAD будуватиме вертикальні, горизонтальні і полярні лінії відстежування, які проходитимуть через цю точку.